# **Les categories tags**

Cette page n'est plus actualisée. À partir de BlueMind 4.8, veuillez consulter la **[nouvelle documentation BlueMind](https://doc.bluemind.net/)**Λ

## <span id="page-0-0"></span>Présentation

Les catégories permettent d'affecter un ou plusieurs mots clefs (ou tags) aux contacts et événements d'agenda, ces catégories étant communes aux 2 applications.

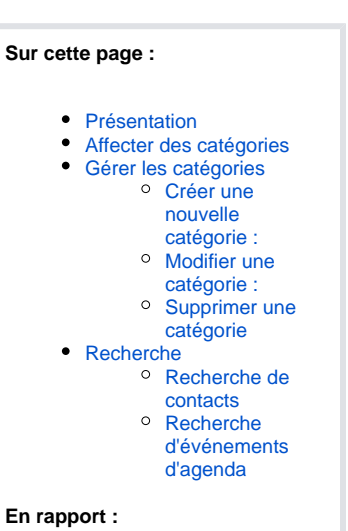

Enregistrer Annuler Historique .<br>Tous les participants ne sont pas dis Titre Réunion bilan commercial O Participation optionnelle<br>
O Participation requise Date 2017-09-29 14:00 jusqu'au 2017-09-29 16:30 O John Smith  $\Box$  Toute la journée  $\overline{\mathbf{0}}$   $\overline{\mathbf{1}}$  Temple  $\sim$ –<br>Salle de réunion Informations Récurrence Recherche de disponibilités Lieu Agence de Toulouse MES CONTACTS (1) Enregistrer Copier vers... v Déplacer vers... v 4 \ C Historique  $\mathsf{Q}_0^0$ Supprim uer f J John Luther μ, Organisateur John Doe 3 John Luther Société UKP Emploi DCI Catégories Commerce X pro X team X toulouse X Selectionner une ▼ Départment Départment Description **B**  $I \subseteq S$  **x**  $\land$  **d**  $\equiv \equiv \equiv \equiv$  **x**  $\land$  **r**  $\sim$  **T**  $\sim$  **\o**  $\Box$  **!** Email professionnel \* j.luther@london-ukp.loc 4 ₪ Email professionnel • Email professionnel Tél. professionnel \*  $+44$  256 321  $\mathbf{C}$ J Tél. professionnel \* Tél. professionnel Adresse v Rappel Ajouter une alerte Anniversaire Disponibilité O Occupé O Disponible Catégories client x Iondon x pro x Selectionner une catégorie... Confidentialité Privé ® Public Ajouter plus de champs  $B \; I \; \sqcup \; S \; \times \; | \; \underline{A} \; \bullet \; \coloneqq \; \equiv \; \equiv \; \downarrow \quad A \; \star \quad \mathbb{T} \; \star \; | \; \diamondsuit \; \text{[}\; \Box \; \Box \; C \; | \; \diamondsuit \text{HTML}$ 

### <span id="page-0-1"></span>Affecter des catégories

Pour les événements de l'agenda le champs se trouve dans l'**onglet Informations** du formulaire de création :

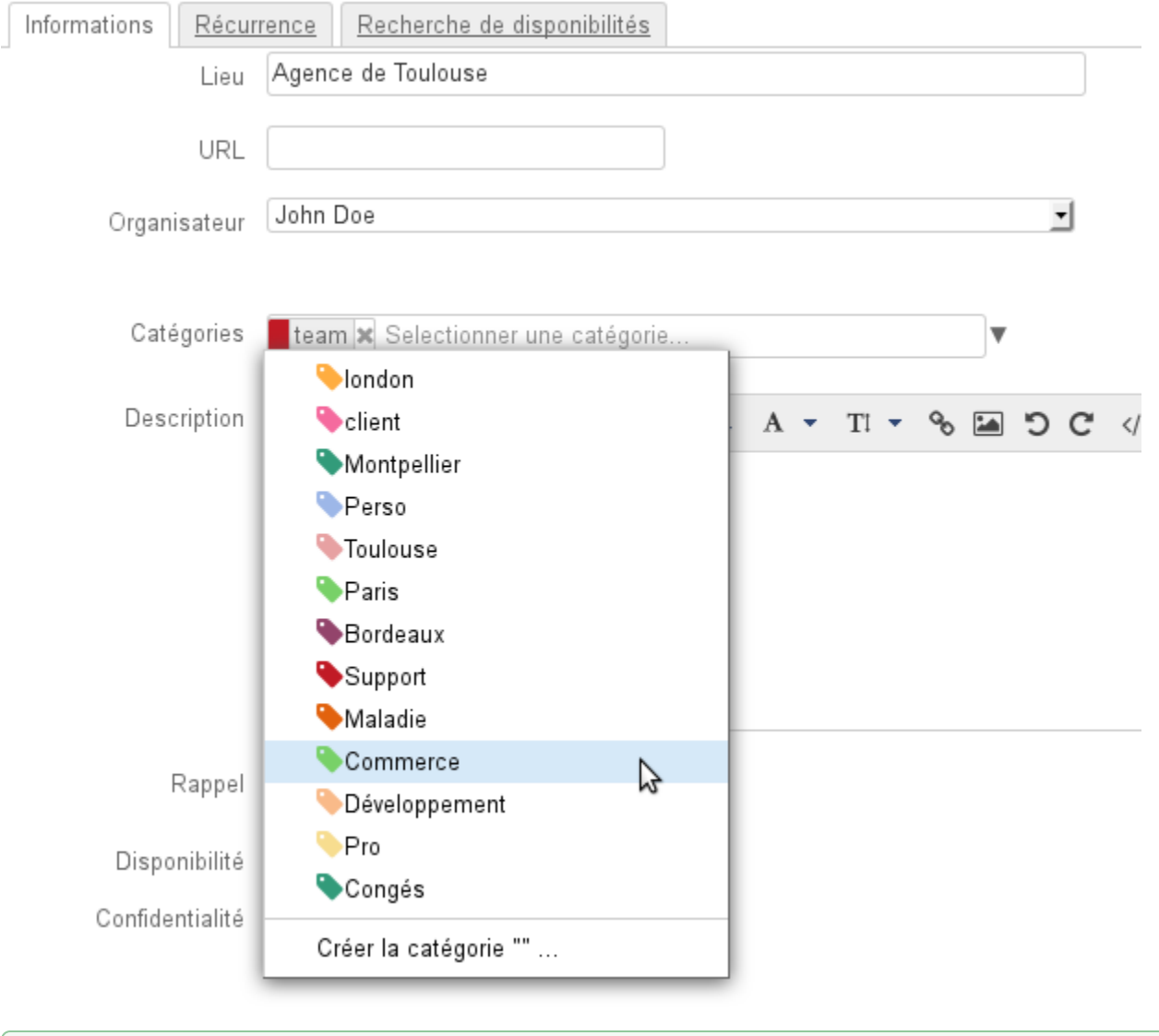

NB : les copies d'écran ci-dessous correspondent aux contacts, le fonctionnement est le même dans l'agenda0

Plusieurs façon de saisir sont possibles :

Si des catégories existent déjà, **un menu déroulant** permet de les voir et les sélectionner, cliquer sur la flèche en fin de champ de saisie pour le faire apparaître :

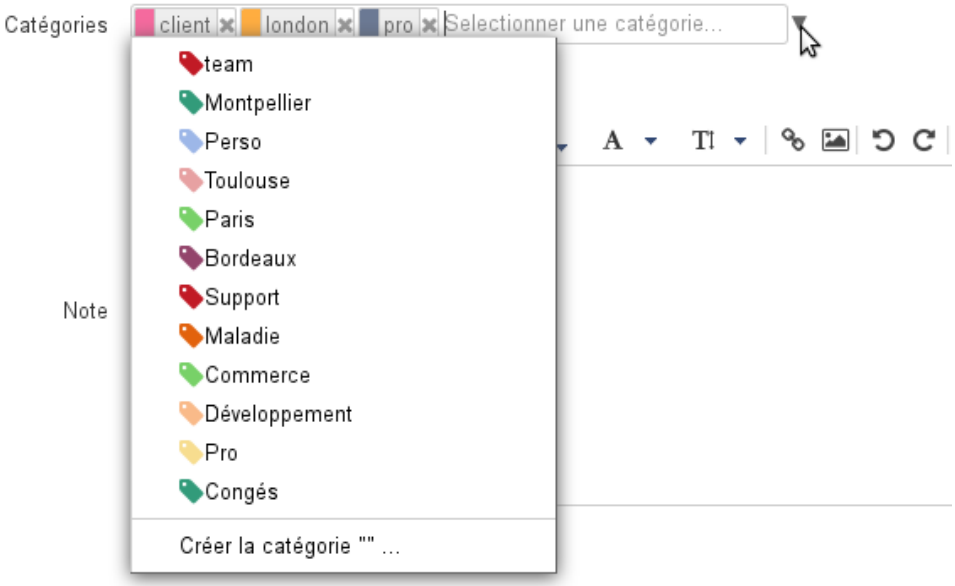

**Saisir au clavier** le mot souhaité :

 $\circ$ 

Si la catégorie n'existe pas, valider avec entrée ou cliquer sur «Créer la catégorie» pour la créer :

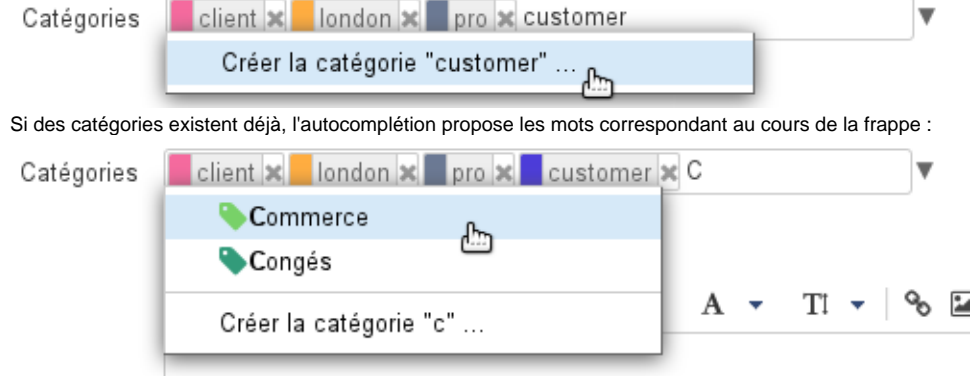

Une fois sélectionnée la catégorie s'affiche avec une couleur associée et une croix permettant de la supprimer. Si la catégorie existe déjà elle conserve sa couleur qui est la même partout où elle est utilisée, sinon une couleur différente des autres lui est automatiquement affectée :

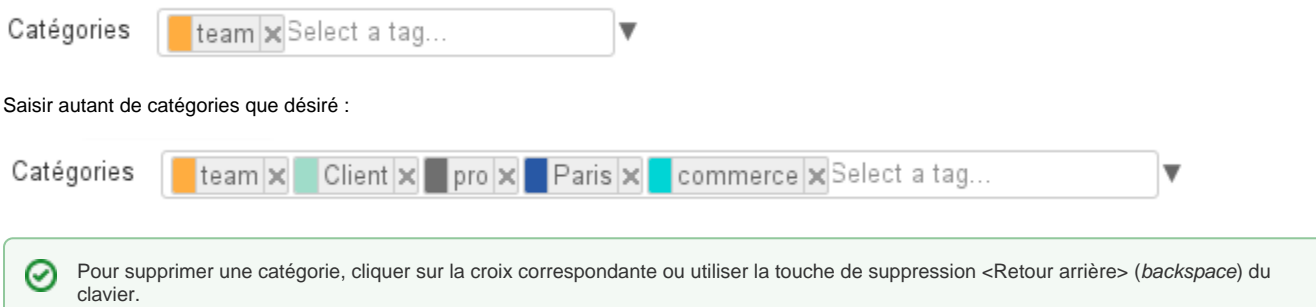

Les catégories sont alors visibles dans la liste des contacts par des icônes de couleurs (2 au maximum). Au survol de la souris, la liste complète des catégories affectées au contact est affichée :

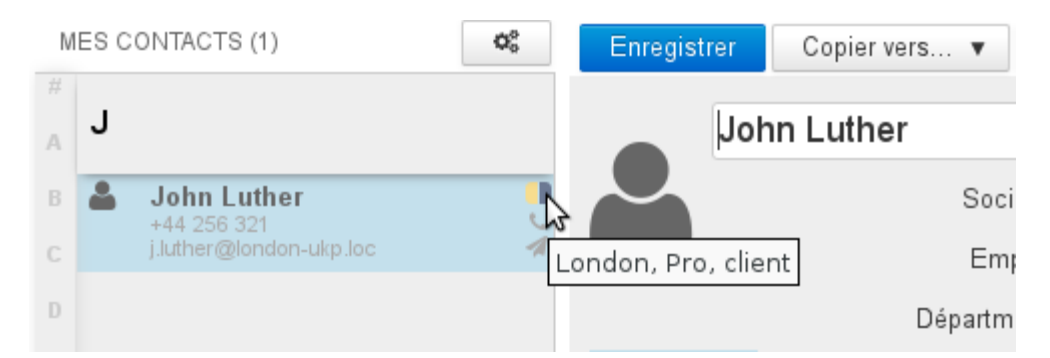

De la même façon, des icônes de couleurs sont affichées sur les événements pourvus de catégories dans l'agenda :

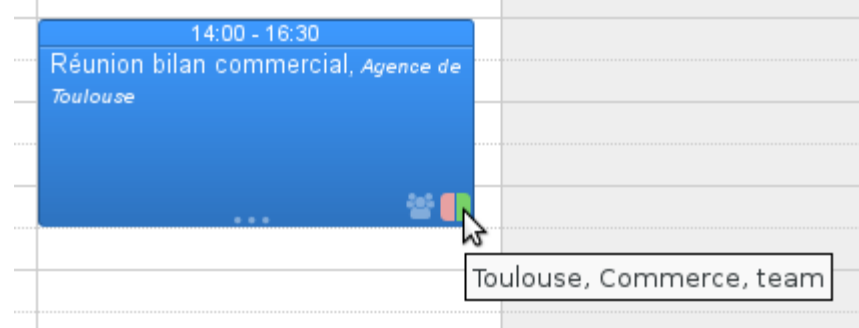

## <span id="page-3-0"></span>Gérer les catégories

Les catégories de domaines sont gérées de la même façon par l'administrateur dans la console d'administration > Gestion du système > ➀ Domaines Supervisés > domaine > Onglet «Catégories» - voir le Guide de l'Administrateur - [Domaines - chapître 7 : Les catégories](https://forge.bluemind.net/confluence/display/BM4/Messagerie+multi-domaines)

La gestion des catégories se fait dans l'interface de gestion des préférences utilisateur > rubrique "Mon compte" > onglet "Catégories"

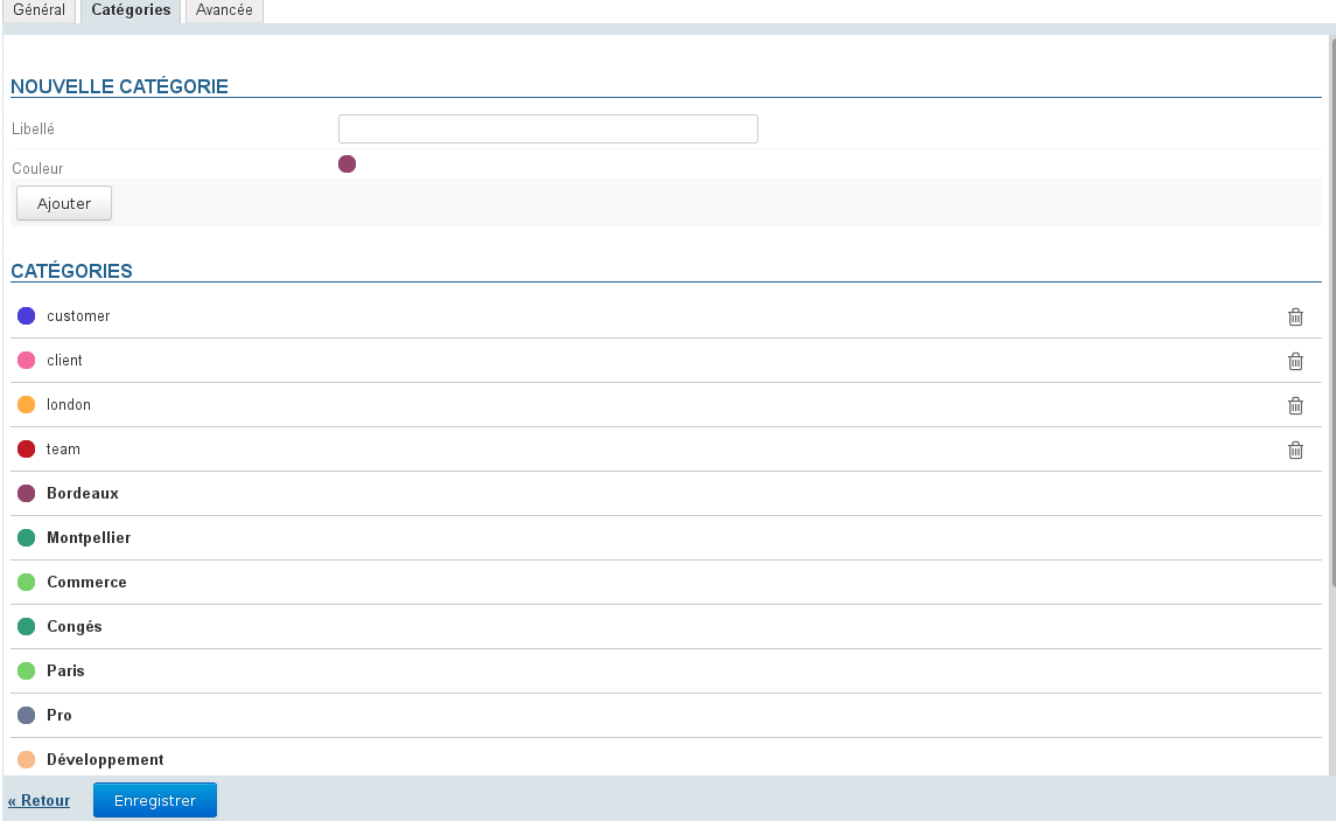

Les catégories partagées, créées par l'administrateur du domaine, ne sont pas modifiables, elles apparaissent en gras et sans bouton d'action disponible.

#### <span id="page-4-0"></span>Créer une nouvelle catégorie :

saisir le libellé

O

- choisir une couleur (par défaut, une couleur disponible est proposée)
- cliquer sur Ajouter

#### <span id="page-4-1"></span>Modifier une catégorie :

au survol de la souris, un champs de saisie apparaît à la place du libellé :

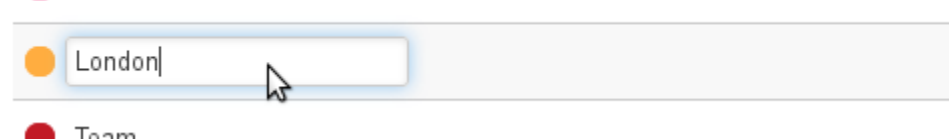

- $\circ$ pour modifier le libellé cliquer dans le champs de saisie pour le rendre actif et saisir le nouveau libellé
- pour modifier la couleur, cliquer sur la pastille correspondante et choisir la nouvelle couleur parmi celles proposées :

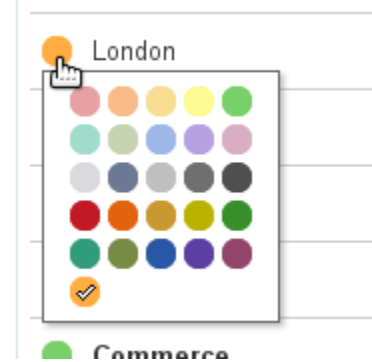

**Une fois les modifications apportées, quitter le champs pour valider : au clavier par la touche <tabulation>, à la souris en cliquant ailleurs dans la page**

NB : La modification est immédiatement effective, il n'est pas nécessaire de cliquer sur le bouton «Enregistrer» en bas de page.

#### <span id="page-4-2"></span>Supprimer une catégorie

Pour supprimer une catégorie, cliquer sur l'icône poubelle **et en fin de ligne correspondante puis cliquer sur OK** pour valider.

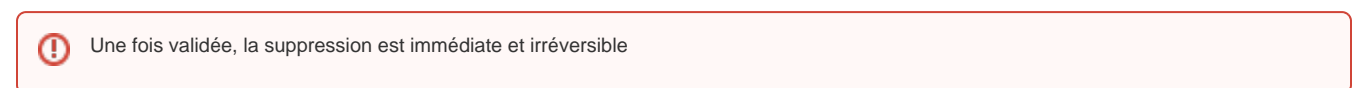

## <span id="page-4-3"></span>Recherche

#### <span id="page-4-4"></span>Recherche de contacts

La recherche dans l'application Contacts s'effectue sur tous les champs, y compris les catégories. Pour effectuer une recherche parmi les contacts, taper dans le champs de recherche en haut de page la catégorie recherchée puis valider avec la touche <Entrée> ou en cliquant sur le bouton de recherche :

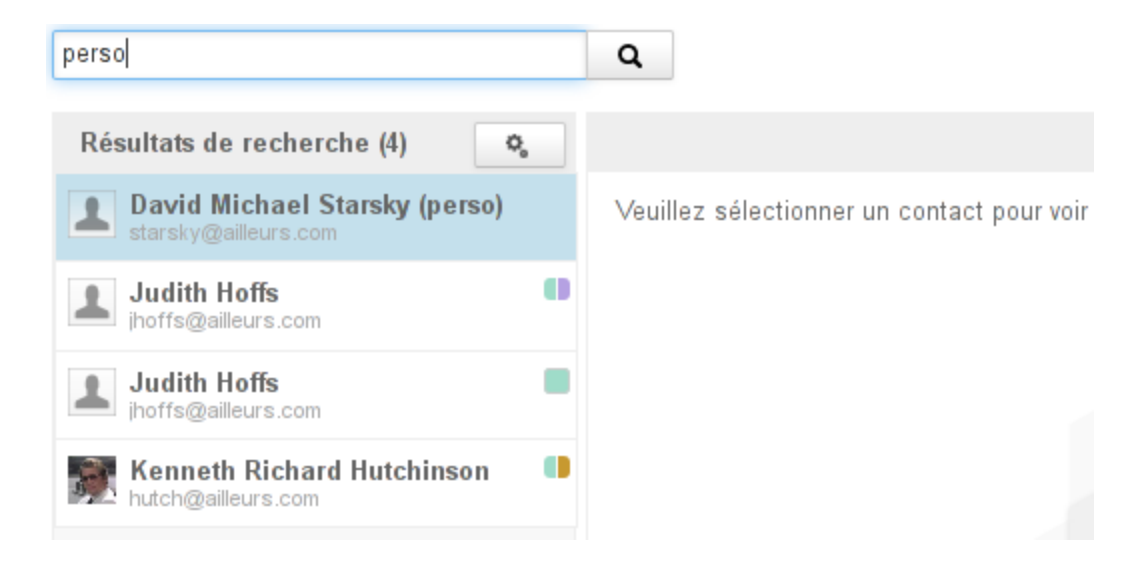

#### <span id="page-5-0"></span>Recherche d'événements d'agenda

De même, pour effectuer une recherche dans l'agenda, taper dans le champs de recherche en haut de page la catégorie recherchée puis valider avec la touche <Entrée> ou en cliquant sur le bouton de recherche :

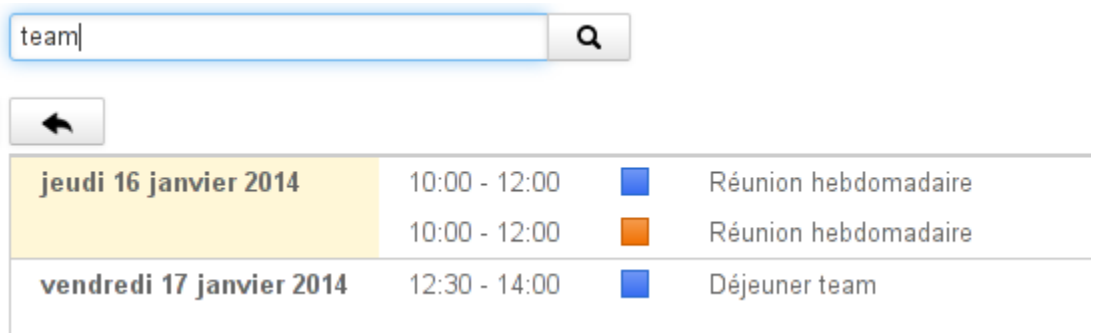

Dans la vue principale de l'agenda, la liste des catégories permet d'afficher ou masquer les événements et tâches correspondant à celles-ci :

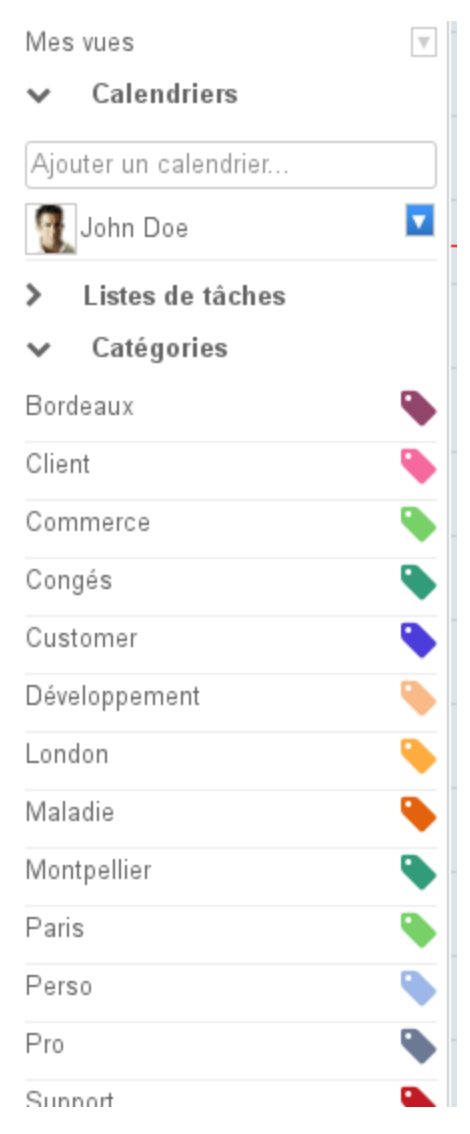

Par défaut toutes les catégories de l'utilisateur et de domaines sont affichées :

- cliquer sur une catégorie pour afficher les événements concernés, les autres apparaissent alors grisées dans la liste et les événements ne comportant pas cette catégorie sont masqués.
- plusieurs catégories peuvent être sélectionnées en même temps : les événements comportant l'une **ou** l'autre apparaissent dans la vue
- cliquer de nouveau sur une catégorie pour la désactiver
- lorsque toutes les catégories sont désélectionnées, la vue est réinitialisée : tous les événements sont affichés et toutes les catégories réapparaissent en noir